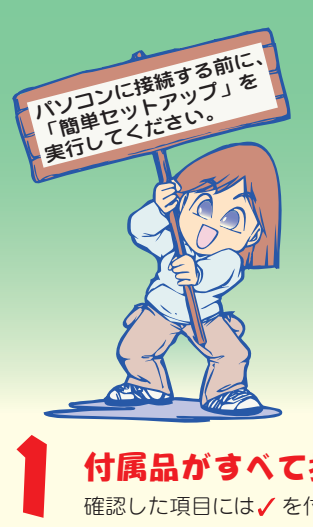

WFFALD USB接続 CD - RWドライブ ~簡単接続ガイ はじめにお読みください

# 付属品がすべて揃っていることを確認します。

確認した項目には√を付けてください。

-<br>\*1 デジタル再生に対応したプレーヤー (Windows Media Player 7以降など) で再生してください。 \*2パソコンで再生する場合は、再生ソフトウェアがCD TEXTに対応している必要があります。オーディオ機器で 再生する場合は、オーディオ機器がCD TEXTに対応している必要があります。

\*3PacketManがインストールされていないパソコンで読み出すには、PacketManReader(ドライバ)をインスト

ールしてください。

\*4別途再生ソフトウェアが必要です。

\*5 CDバックアップ機能にて書き込み可能です。

#### ●動作環境

温度:5~35℃ 湿度:20~80%(結露なきこと)

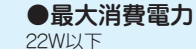

本製品は、CD-R/RWメディアにデータを書き込めます。転送速度は次のとおりです。

·CD-R書き込み時: 『最大6000KB/sec (最大40倍速) CD-RW書き込み時:最大1800KB/sec (最大12倍速D) ・|読み出し時:|||職大7200KB/sec (最大48倍速) □

\* USB1.1インターフェースに接続した場合、最大8倍速となります。

\* CD-RWメディアに4倍速を超える速度で書き込みをするためには、HighSpeed対応のCD-RWメディアが必要です。

#### ●バッファアンダーランエラー (書き込みエラー)防止機能を搭載

CD-R/RWメディアへの書き込み中に他のアプリケーションで作業をしても、バッファアンダーランエラー(書き込みエラー)が 発生しません。

#### ●書き込み動作確認メディア

図のように、イジェクトボタンが右上にな る向きで本製品に縦置き用スタンドを取 り付けます。

弊社で書き込み動作を確認したCD-R/RWメディアは次のとおりです。 ・CD-Rメディア: 太陽誘電、RICOH、三井化学、FUJIFILM、日立マクセル

・CD-RWメディア:RICOH、三菱化学、日立マクセル

·CD-RWメディア(High Speed対応)□RICOH、三菱化学

\*メディアによって最大書き込み速度は異なります。メディアのパッケージに記載してある書き込み速度に従ってください。

#### ●セットアップ後に登録されるデバイス名

セットアップが完了すると次のデバイス名がWindows(デバイスマネージャ)に登録されます。 WindowsXP/2000:USB大容量記憶装置デバイス、本製品のユニットドライブ名 WindowsMe:USB大容量記憶装置デバイス(\*)、USB CD-ROM、本製品のユニットドライブ名 Windows98SE/98:USB2-IDE Mass Storage Controller、USB2-IDE Bridge Adapter、 本製品のユニットドライブ名

\*緑色の丸に白字で「?」と表示されます。これは、Windows付属の汎用ドライバがインストールされたためです。本製品は正常に動作してい ますのでそのままご使用ください。

# ●多彩なフォーマット形式をサポート

最新の情報や対応機種については、カタログまたはインターネットホームページ(http://www.melcoinc.co.jp/)をご参照ください。

#### ●CD-R/RWメディアに書き込み可能

ユーティリティCD内に収録されている D アイコン (EASYSETUP.EXE) をダブルクリックして ください。

# 続いて簡単セットアップから付属のソフトウェアをインストール してください。

本製品のマニュアル(PDFファイル CD-RWドライブユーザーズマニュアル)を閲覧しま す。必ずお読みください。

# 縦置きの場合

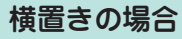

# 2 本製品を設置します。

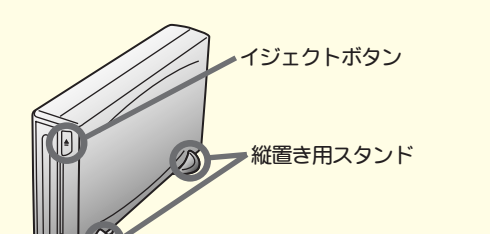

図のように、イジェクトボタンが右下にな る向きで本製品を設置します。

<前面>

#### ※USBケーブルはまだ接続しないでください(手順6で接続します)。

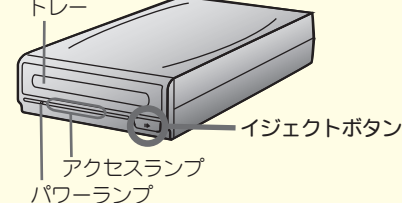

「次の新しいドライバを検索しています:MELCO INC. USB2-IDE Bridge(以下略)」と表示 されたときは、「キャンセル」をクリックしてください。簡単セットアップ終了後に必ずパソ コンを再起動してください。

# 3 パソコンの電源スイッチをONにし、Windowsを起動します。

# 4 付属のユーティリティCDをCD-ROMドライブに入れます。

簡単セットアップが起動します。画面の色数はHigh Color(16ビット)以上に設定しておいてくださ い。256色以下では、「簡単セットアップ」の画面が正しく表示されません。

# ※CD-ROMドライブを搭載していないパソコンの場合は?

# 6 簡単セットアップの画面の指示に従って電源・USB ケーブルを接 続します。

弊社ホームページ(http://www.melcoinc.co.jp/)より、「CRW-40U2ドライバディスク」をダウン ロードして、インストールしてください。また弊社ホームページから、本製品のCD-RWドライブユー ザーズマニュアル(PDF形式)をダウンロードすることもできます。

USBドライバが自動的にインストールされます。

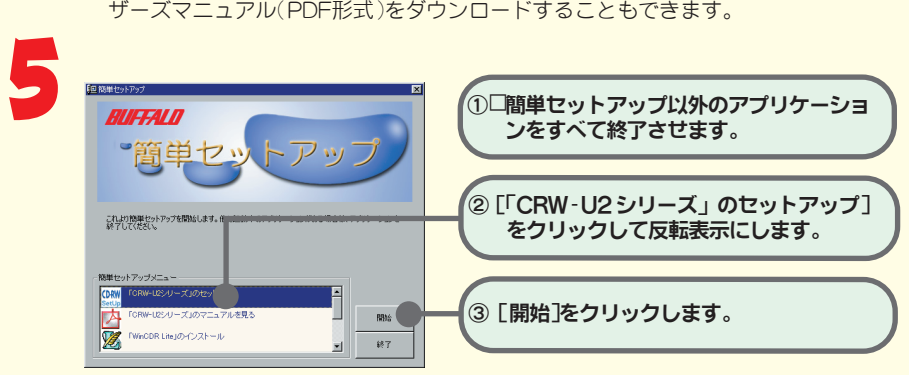

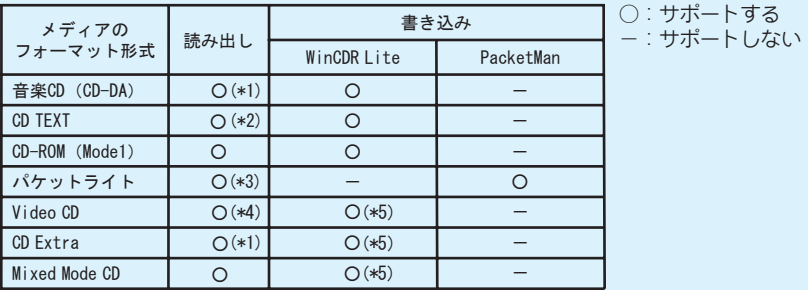

\*「ドライブ側のUSBケーブルを一度抜いてから、再度接続してください」というメッセージが表示さ れたときは、本製品とUSBケーブルを取り付けなおしてから[OK]をクリックしてください。

\*「次の新しいドライバを検索しています:(以下略)」というメッセージが表示されたときは、[キャンセ ル]をクリックしてください。この場合、簡単セットアップ終了後に必ずパソコンを再起動してください。

以降は、画面の指示に従ってインストールしてください。 以上でセットアップは完了です。

# ※本製品が認識されないときは?

セットアップが完了しても、Windowsの[マイコンピュータ]やエクスプローラに、CD(CD-ROMドラ イブ)のアイコンが追加されていない(表示されていない)ときは、USBケーブルまたは電源 ケーブルが 正しく接続されていない可能性があります。USBケーブルと電源ケーブルを接続し直してください。

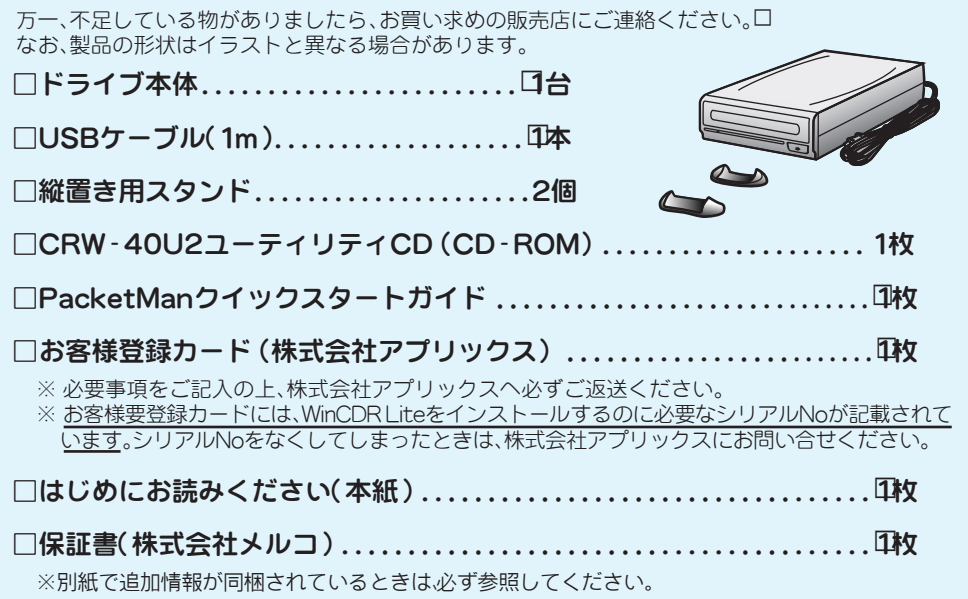

# ※この画面が表示されないときは?

O  $\overline{\phantom{0}}$ 

●

●

 $\bullet$ 

 $\bullet$ 

●

# ※ 簡単セットアップメニューの表示

#### [「CRW-U2シリーズ」のマニュアルを見る]

# [「WinCDR Lite」のインストール]

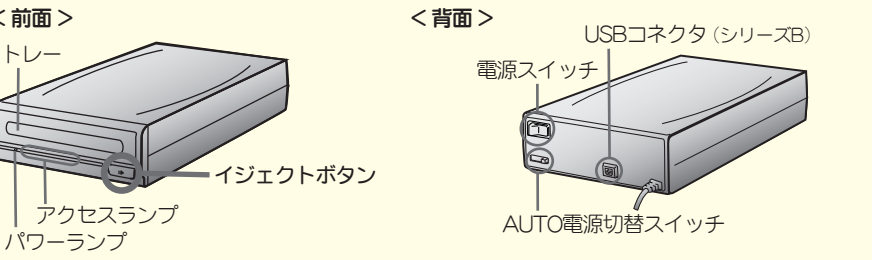

CD-RW/Rメディアへ書き込みを行うために必要です。CD-ROM、音楽CDの作成ができます。 必ずインストールしてください。使いかたはWinCDR Liteユーザーガイドをお読みください 。 ユーザーガイドはWinCDR Liteインストール後に[、スタート]-[プログラム(P)]-[WinCDR ]-[WinCDR Liteユーザーガイド]と選択すると、表示されます。

# [「PacketMan」のインストール]

フロッピーディスクの感覚でCD-RW/Rメディアへ書き込みを行うことができるソフトです。

# [「 PacketMan Reader」のインストール]

PacketManで書き込んだメディアを読み出すためのドライバです(PacketManをインストー ルしているパソコンでは必要はありません)。

# [「Acrobat Reader」のインストール]

PDFファイルを読むのに必要なAcrobatReaderをインストールします。

以降は、画面のメッセージに従ってセットアップをすすめてください。

次のフォーマット形式をサポートしています。

# AUTO電源切替スイッチの設定

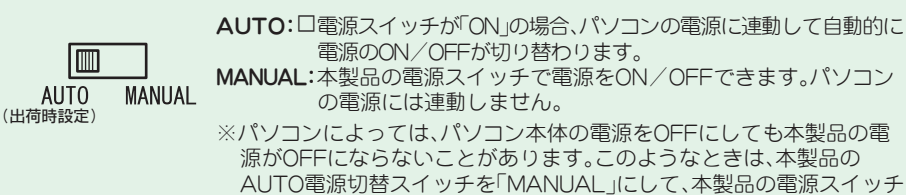

を操作してON/OFF切り替えてください。

※縦置きの場合、8cmサイズのCDは使用で きません。

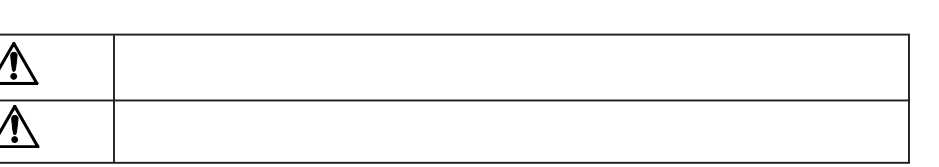

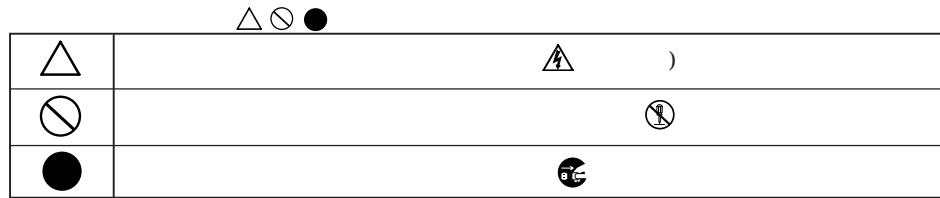

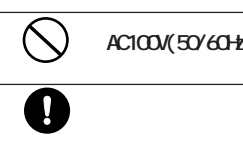

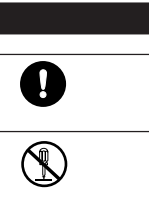

 $\bullet$  $\overline{\mathbf{0}}$  $\overline{\bigcircledS}$  $\bullet$ 電源プラグを こと 電源プラグを  $\overline{\bigcirc}$ 

 $\blacksquare$ 

**AC100V(50/60Hz)** 

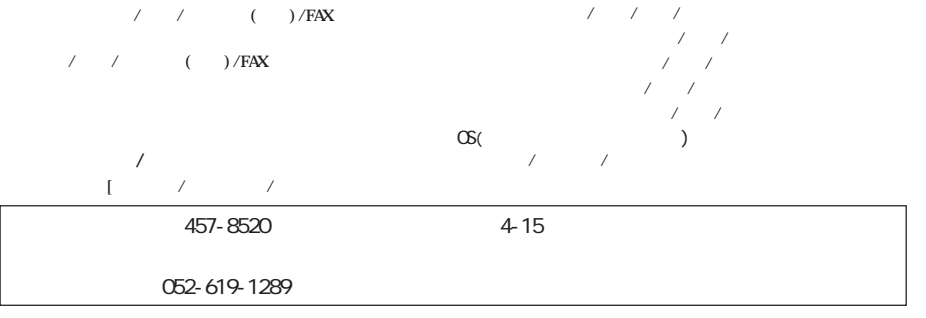

 $\mathcal{L}(\mathcal{A})$ 

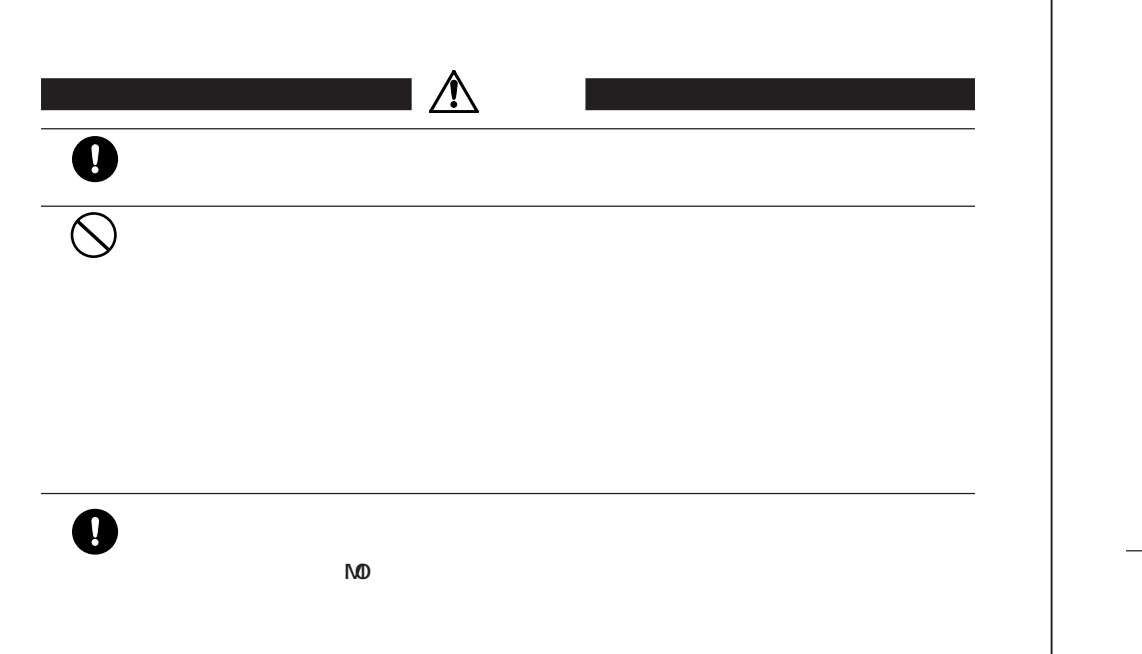

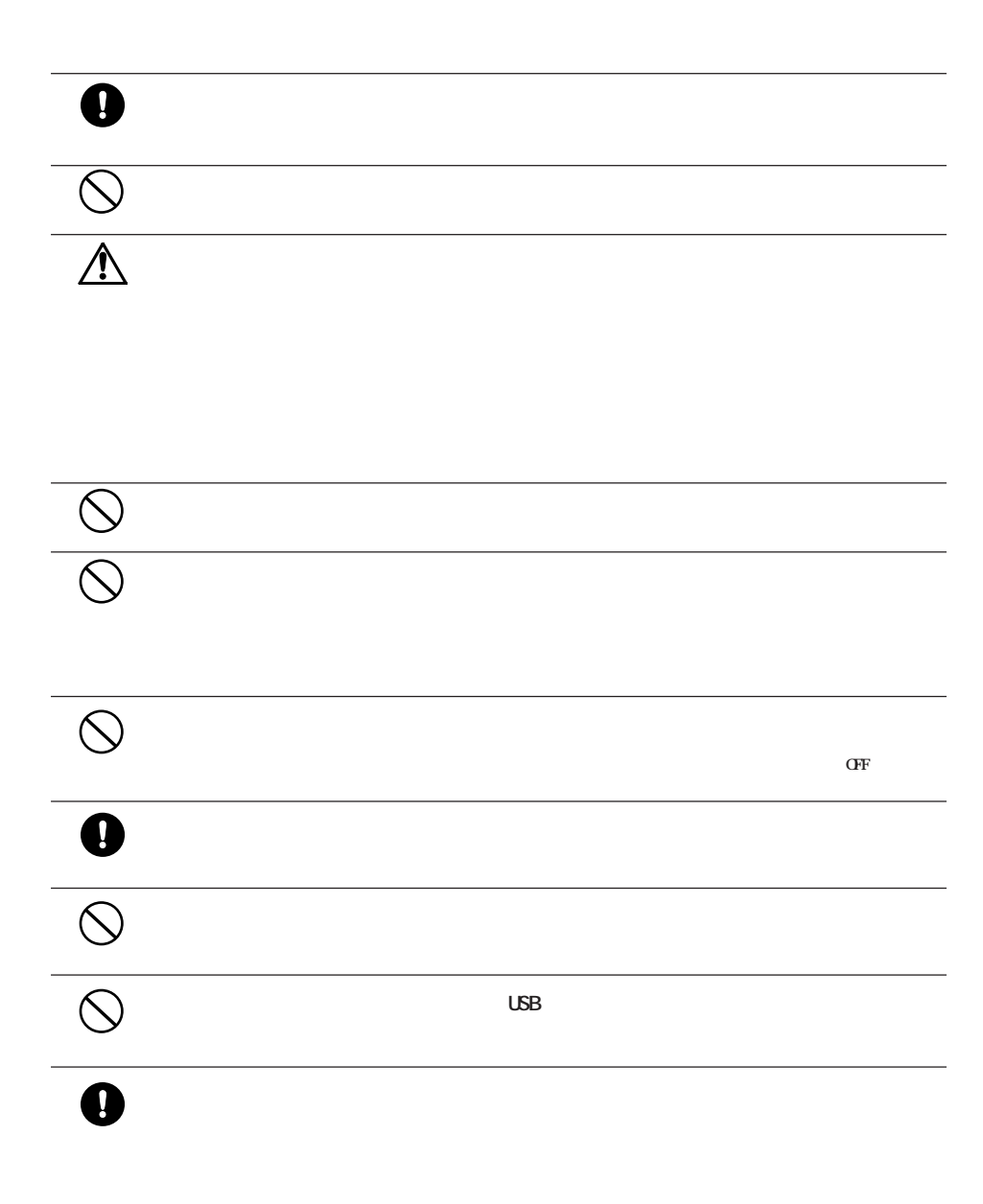

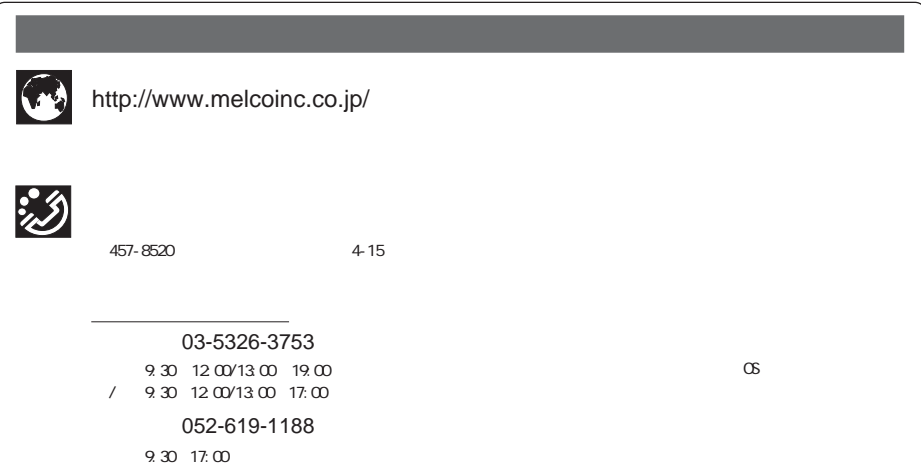

に別途保証をしていただくなどの措置を取ってください。

**2002年 5月 8日 初版発行 発行 株式会社メルコ**

PY00-28005-DM10-01 1-01

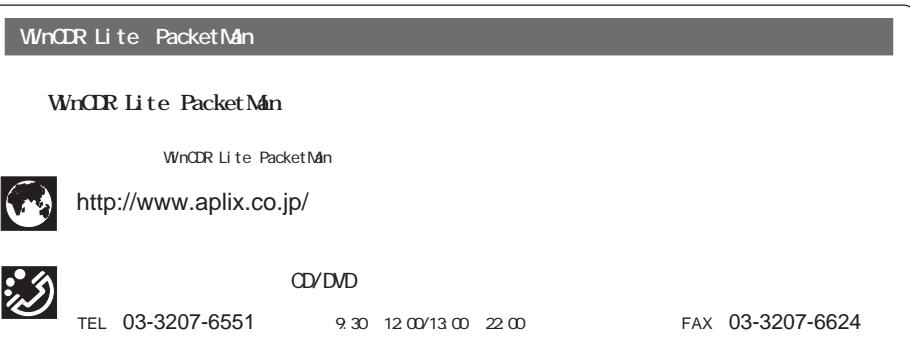